# **1 Escenario 3.I: Acceso a dispositivos iSCSI a través de MPIO dende Windows**

- Neste escenario 3.I vaise configurar un Windows, neste caso **Windows Server**, para que acceda ao dispositivo iSCSI da NAS a través de dous interfaces de rede, facendo uso de MPIO. Non se usa Windows 7 pois por defecto no soporta MPIO; hai que ter en conta que o uso de iSCSI na práctica está restrinxida aos servidores dunha rede, non aos clientes. Estes últimos utilizarán protocolos de compartición de ficheiros como NFS ou CIFS.
- **Antes de continuar asegurarse que as conexións iSCSI en uclient non está activas ou que a MV está apagada**.

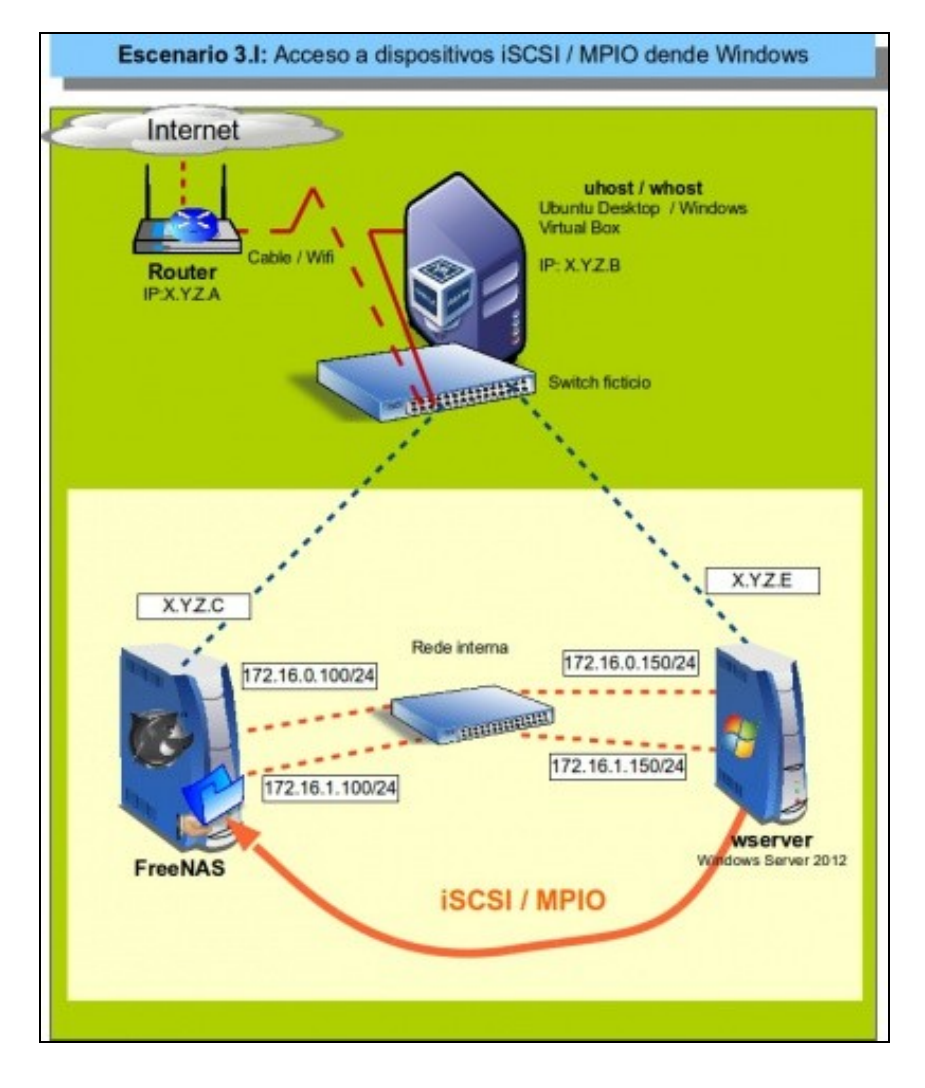

## **1.1 Sumario**

- [1](#page-0-0) [Introdución](#page-0-0)
- [2](#page-1-0) [Configuración dos interfaces de rede de Windows 2012](#page-1-0)
- [3](#page-1-1) [Descubrir e activar o destino iSCSI](#page-1-1)
- [4](#page-5-0) [Instalar e activar Multipath IO \(MPIO\) \(E/S de múltiples rutas\)](#page-5-0)
- [5](#page-9-0) [Montar o disco](#page-9-0)

### <span id="page-0-0"></span>**1.2 Introdución**

- A continuación a modo e resumo vaise realizar o seguinte:
	- ♦ Establecer as conexións iSCSI co destino por cada unha das rutas.
	- ♦ Habilitar MPIO.

# <span id="page-1-0"></span>**1.3 Configuración dos interfaces de rede de Windows 2012**

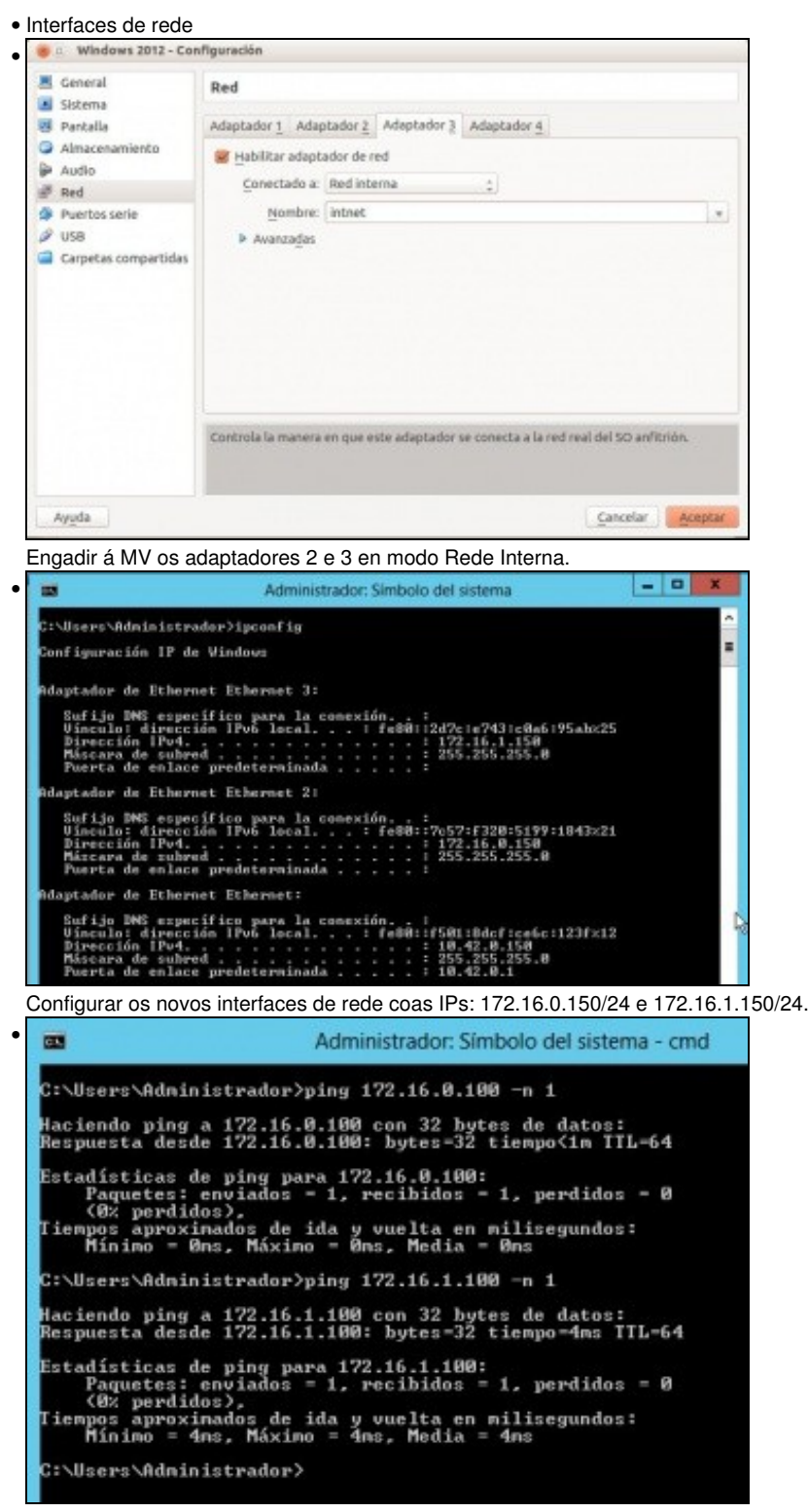

Comprobar conectividade coa NAS por cada un dos interfaces.

#### <span id="page-1-1"></span>**1.4 Descubrir e activar o destino iSCSI**

• Descubrir e activar destino

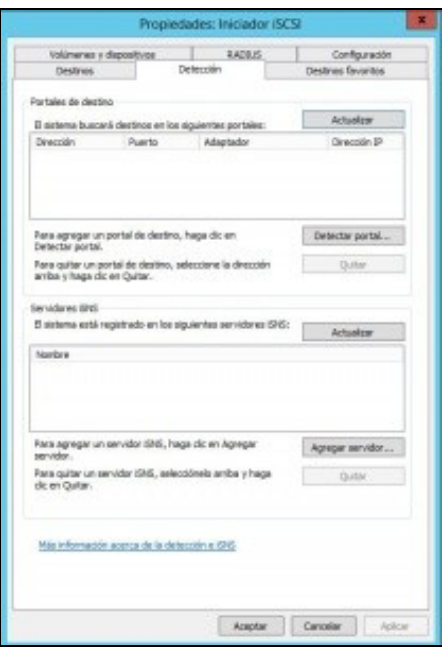

•

Como en Windows 7, iniciamos o **Iniciador iSCSI**. Imos á lapela **Detección** prememos en **Detectar portal...**

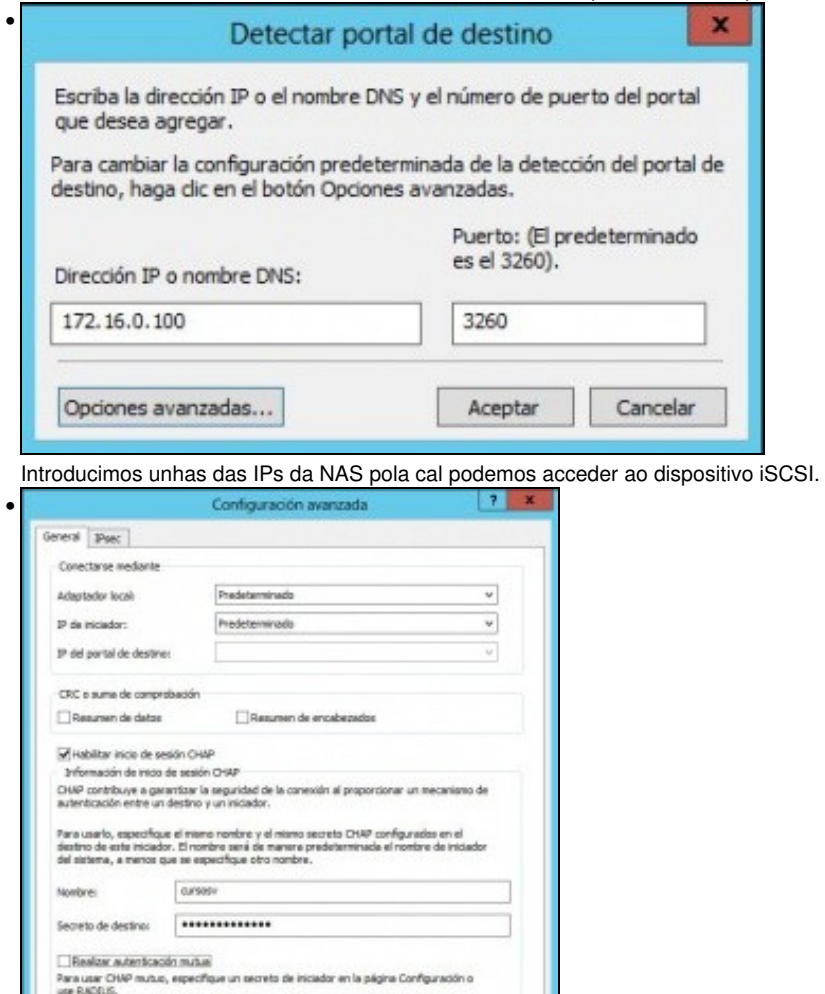

Como sempre, configuramos CHAP, co usuario e o contrasinal.

Aceptar | Cancelor | Aplica

User RADELS para crear credencales de autentización de usuario User RADIUS para autenticar las credenciales de destino

![](_page_3_Picture_75.jpeg)

E xa aparecen os dous destinos que apuntan ao mesmo dispositivo.

![](_page_3_Picture_2.jpeg)

Na lapela **Destinos** seleccionamos o destino e prememos en **Conectar**

![](_page_3_Picture_4.jpeg)

E agora veñen as diferencias con iSCSI sen MPIO, marcar **Habilitar múltiples rutas** e logo premer en **Opcións avanzadas**.

![](_page_4_Picture_34.jpeg)

Nos tres primeiros despregables seleccionar:

que se vai usar o iniciador de Microsoft.

Unha das IPs do iniciador

•

E a IP asociada no destino.

![](_page_4_Picture_35.jpeg)

![](_page_4_Picture_36.jpeg)

Indícanos que o destino está conectado, pero imos establecer tamén a outra ruta. Seleccionamos o destino e prememos en **Conectar** ...

![](_page_5_Picture_95.jpeg)

•

Volver facer o mesmo que no caso anterior: MPIO, iniciador Microsoft, as IPs da outra ruta, CHAP, ...

• Se agora imos ao administrador de discos veremos que o disco iSCSI aparece 2 veces.

#### <span id="page-5-0"></span>**1.5 Instalar e activar Multipath IO (MPIO) (E/S de múltiples rutas)**

- Igual que en Linux imos activar MPIO para que as 2 rutas ao dispositivo iSCSI se vexan como un só disco.
- Para iso imos instalar a característica **E/S de múltiples rutas** e logo activar as rutas múltiples para iSCSI.

![](_page_5_Picture_6.jpeg)

Seleccionar a característica **E/S de múltiples rutas** e instalala ...

![](_page_6_Picture_0.jpeg)

![](_page_6_Picture_65.jpeg)

Reiniciar ... Antes de reiniciar indicar que se antes non se foi mirar o Administrador de discos, esta é última oportunidade para ver no Administrador de Discos que o disco iSCSI aparece 2 veces.

![](_page_7_Picture_48.jpeg)

•

E na aplicación pódese ver o bus iSCSI como un dispositivo máis.

![](_page_7_Picture_3.jpeg)

Se volvemos ao iniciador iSCSI e en **Destinos** seleccionamos o destino e prememos en prememos en Propiedades.

![](_page_8_Picture_26.jpeg)

Veremos os Portais/Rutas asociadas a ese destino.

•

•

•

![](_page_8_Picture_27.jpeg)

Na lapela **Sesións** se prememos en **Dispositivos** ...

![](_page_8_Picture_28.jpeg)

![](_page_9_Picture_103.jpeg)

## Directiva de equilibrio de carga: Round Robin  $\checkmark$ Solo conmutación por error Round Round Robin con subconjunto Profundidad de cola inferior Rutas de acceso ponderadas Menor número de bloques

 $\pmb{\times}$ 

A imaxe amosa distintos algoritmos de distribución de carga.

# <span id="page-9-0"></span>**1.6 Montar o disco**

- A partir de agora isto é igual que con calquera dispositivo iSCSI.
- Activar MPIO

![](_page_9_Picture_6.jpeg)

No Administrador de discos aparecerá o disco de 5GB ...

![](_page_10_Picture_0.jpeg)

![](_page_10_Picture_1.jpeg)

Advertencia que nos indica que o disco pode estar sendo usado por outro equipo. Non é o caso, prememos en SI.

![](_page_10_Picture_3.jpeg)

![](_page_10_Picture_4.jpeg)

O Seu contido ....

![](_page_11_Picture_0.jpeg)

Copiamos ao escritorio o ficheiro de 1 GB, desconectamos o cable dun adaptador e vemos a baixada de rendemento debido a unha parada na transmisión até recuperarse. Volvemos a conectar o cable e ...

• O usuario pode realizar probas de cortes e recuperación nos enlaces entre o equipo iniciador e a NAS.

-- [Antonio de Andrés Lema](https://manuais.iessanclemente.net/index.php/Usuario:Antonio) e [Carlos Carrión Álvarez](https://manuais.iessanclemente.net/index.php/Usuario:Carrion) --